# 任务:导入学生

## 方式一: 电脑端 –– 批量导入 (推荐方式)

课程创建完成,您就可以添加学生了,如图1-1所示,在课程空间的"管理"界面,点 击"添加学生"——"批量导入"——"下载最新模板"(如图1-2),在Excel模板中添加 学生的学号、姓名等信息(如图1-3),保存表格,点击平台上"批量导入",导入学生。

(温馨提示:如导入的本学校的学生,模板中的"学校代码"那列不需要填写!)

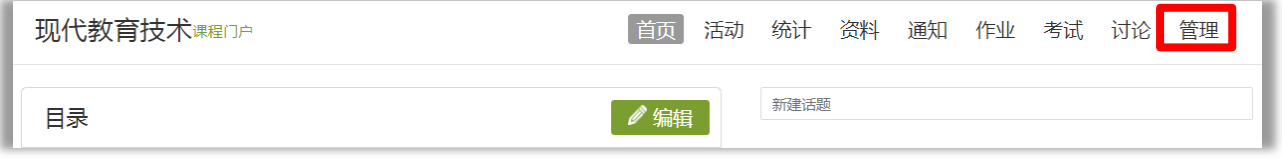

图1-1 课程空间

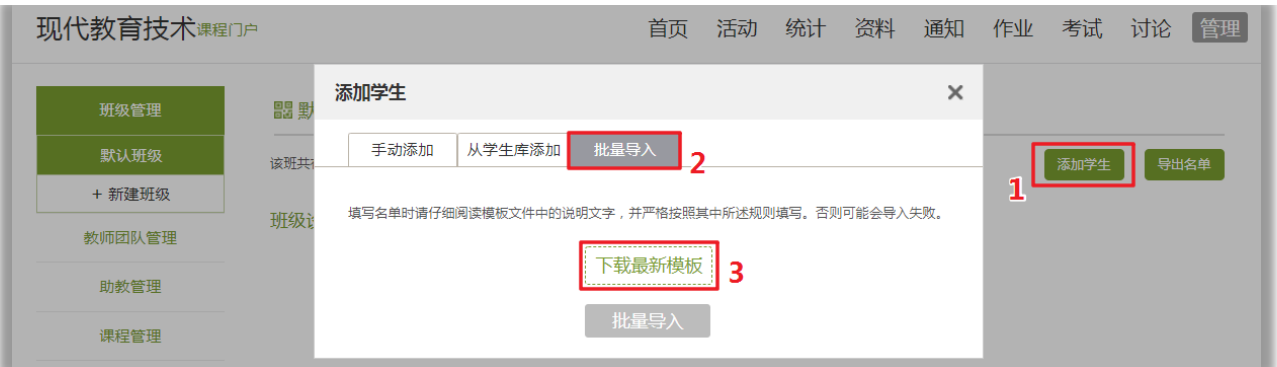

图1-2 "批量导入学生"步骤

| 1 学号/账号*                                           |                                                                       |                                                     |                                               | D  |             |    | G   | H   |      |      | K    |      |
|----------------------------------------------------|-----------------------------------------------------------------------|-----------------------------------------------------|-----------------------------------------------|----|-------------|----|-----|-----|------|------|------|------|
|                                                    |                                                                       | 姓名*                                                 | 角色(教师或者学生)                                    | 性别 | 电话          | 邮箱 | 院系  | 专业  | 行政班级 | 入学年份 | 身份证号 | 学校代码 |
|                                                    | ilei®schipluy b. c3  以市                                               |                                                     | 学生                                            | 男  | 13312341234 |    | 某院系 | 某专业 | 13计科 | 2013 |      | 1467 |
| 3 <sup>1</sup>                                     | hanmeime $\mathbf{E}_{\text{schol1.}}$ e $\mathbf{E}_{\text{schol2}}$ |                                                     |                                               |    |             |    |     |     |      |      |      |      |
| ÷.                                                 |                                                                       |                                                     |                                               |    |             |    |     |     |      |      |      |      |
| $\overline{5}$                                     |                                                                       |                                                     |                                               |    |             |    |     |     |      |      |      |      |
| $6\phantom{1}$                                     |                                                                       |                                                     |                                               |    |             |    |     |     |      |      |      |      |
|                                                    |                                                                       | 1, 请保持第一行字段名称同模板一致, 包括文字以及符号。                       |                                               |    |             |    |     |     |      |      |      |      |
| 8                                                  | 2, 学号/账号 姓名 *为必填字段, 其他字段选填。                                           |                                                     |                                               |    |             |    |     |     |      |      |      |      |
| 9                                                  |                                                                       |                                                     | 3,如需导入多个教学班级,请在多个sheet中添加学生,并将sheet重新命名为班级名称。 |    |             |    |     |     |      |      |      |      |
| 10                                                 | 4,如需导入其他学校学生,请在最后"学校代码"字段填入学校代码(学校代码在设置里,手动添加处查看)。                    |                                                     |                                               |    |             |    |     |     |      |      |      |      |
| $\overline{11}$<br>12                              |                                                                       |                                                     |                                               |    |             |    |     |     |      |      |      |      |
| 13                                                 |                                                                       | *导入前诸删除此说明性文字                                       |                                               |    |             |    |     |     |      |      |      |      |
|                                                    |                                                                       |                                                     |                                               |    |             |    |     |     |      |      |      |      |
| $\begin{array}{c}\n14 \\ 31 \\ \circ\n\end{array}$ | 此处填写班级名称                                                              |                                                     |                                               |    |             |    |     |     |      |      |      |      |
| $\sim$                                             | 当前班级<br>sheet2   Sheet3                                               | $\left( \oplus \right)$<br>$\mathbb{E}[\mathbb{R}]$ |                                               |    |             |    |     |     |      |      |      |      |

图1-3 "批量导入学生"步骤

#### 方式二:学生扫码加入班级

课程创建完成后,可以手动创建班级。每个班级会随机生成二维码和邀请码(图2-1和 图2-2),学生使用学习通可以扫描加入课程。

学生加入班级方法:打开学习通——"首页",点击右上角图标"邀请码",扫描老 师提供的二维码或输入邀请码,即可加入课程。

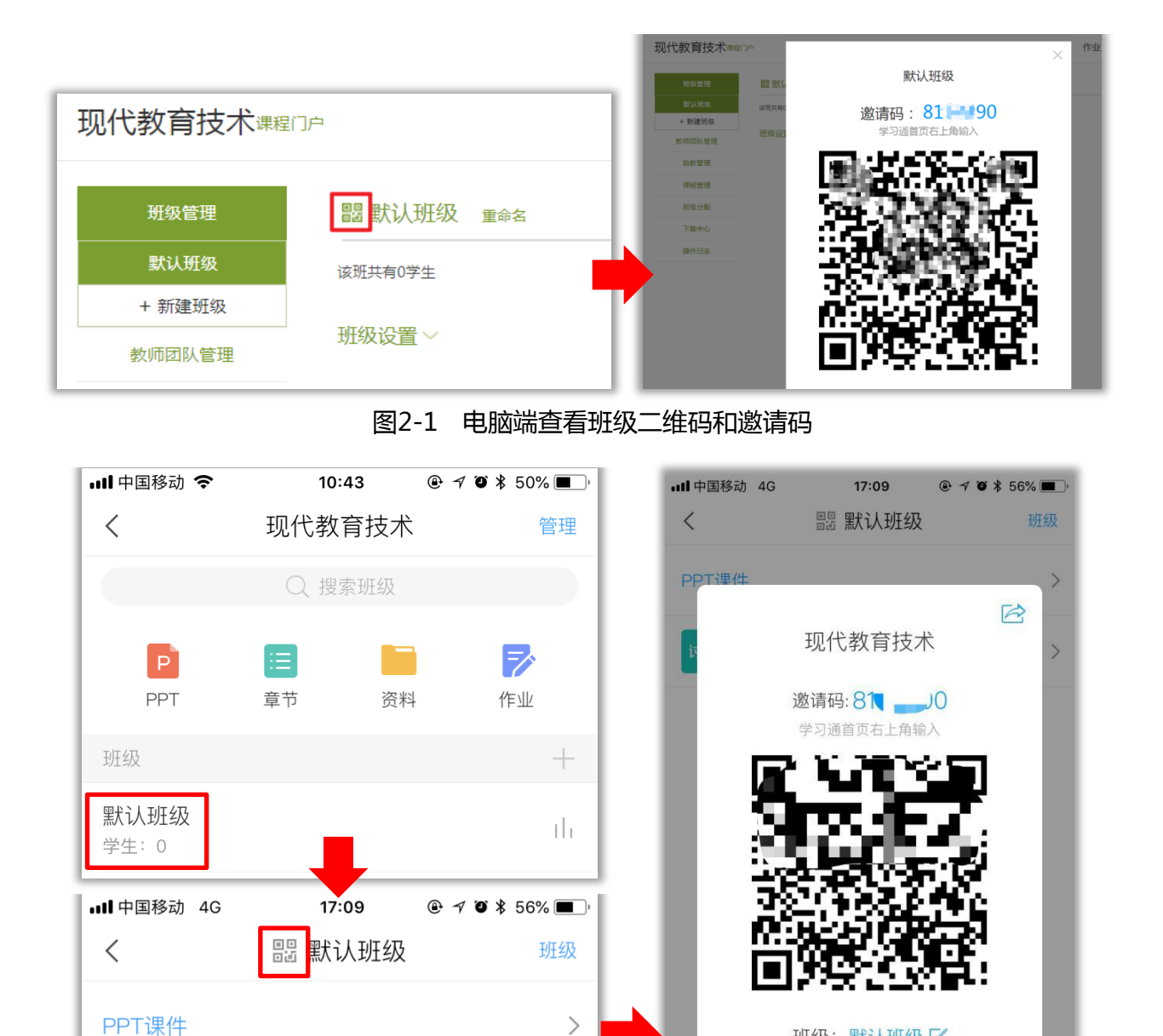

图2-2 手机端查看班级二维码和邀请码

 $\,$ 

班级:默认班级 [4]

#### 方式三:通过学生库导入

讨论 讨论

如图3-1所示,在课程空间的"管理"界面,点击"添加学生"——"从学生库添加"(如图3-2)

### 通过学生库找到相应班级的学生添加到课程中。**此种方式需注意班级名单与选课名单的一致性。**

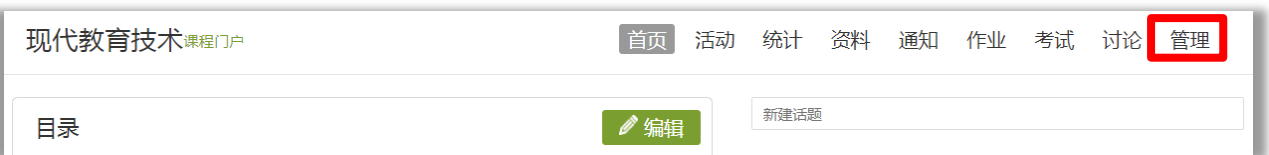

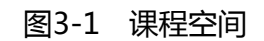

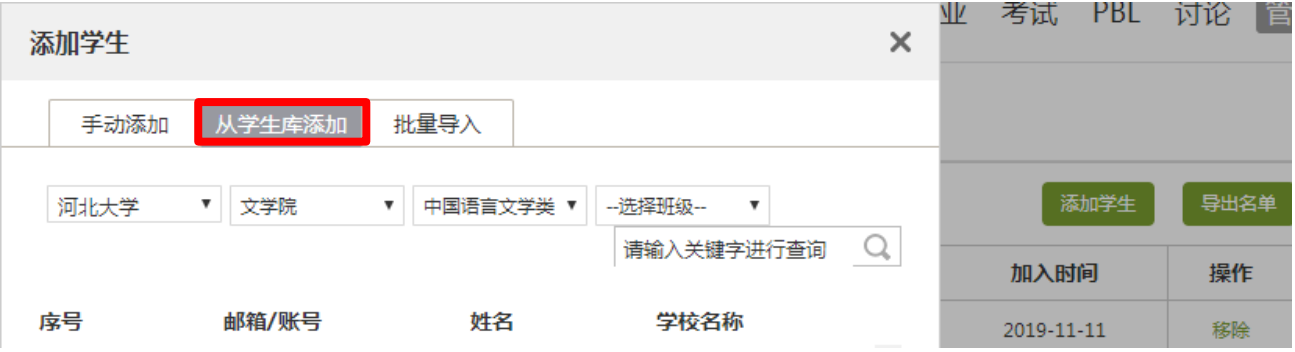

#### 图3-2 学生库